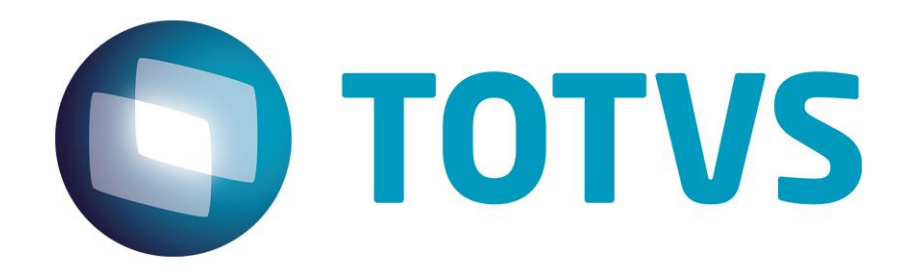

## **Protocolo de Transações Unimed A300**

**PTU Layout A300**

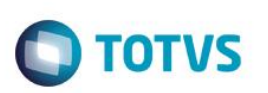

### <span id="page-1-0"></span>**Sumário**

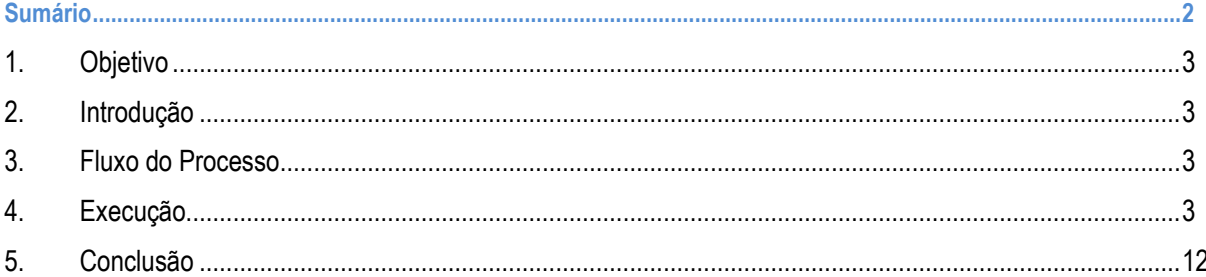

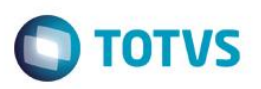

#### <span id="page-2-0"></span>**1. Objetivo**

Explicar visualmente o processo de exportação do Layout do PTU modelo A300 em modo batch.

#### <span id="page-2-1"></span>**2. Introdução**

O PTU é um arquivo que tem por objetivo enviar a movimentação cadastral de usuários de produtos da Unimed de Origem (detentora do contrato) para a Empresa Destino (PEA, seguros, transporte aero médico farmácia etc..).

No caso de haverem Federações intermediando o envio de arquivos, os arquivos devem ser enviados um para cada Unimed de Origem.

#### **3. Fluxo do Processo**

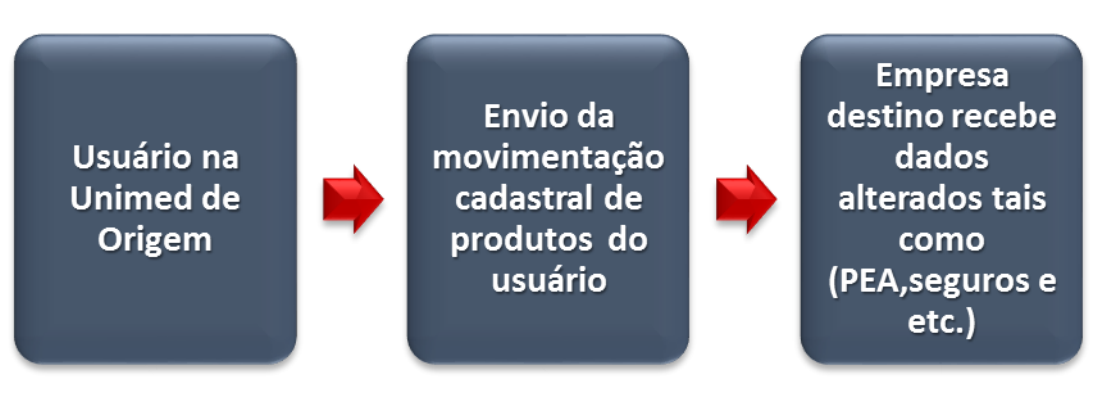

#### <span id="page-2-3"></span>**4. Execução**

Para utilização das rotinas de importação e exportação do PTU, aplique primeiramente o novo Layout.

**1.** Na rotina **Aplicação Layout** (PLSPTUAPL), acesse as opções **Miscelânea / EDI / Aplicação Layout.**

<span id="page-2-2"></span> $\overline{6}$ 

 $\stackrel{.}{\circ}$ 

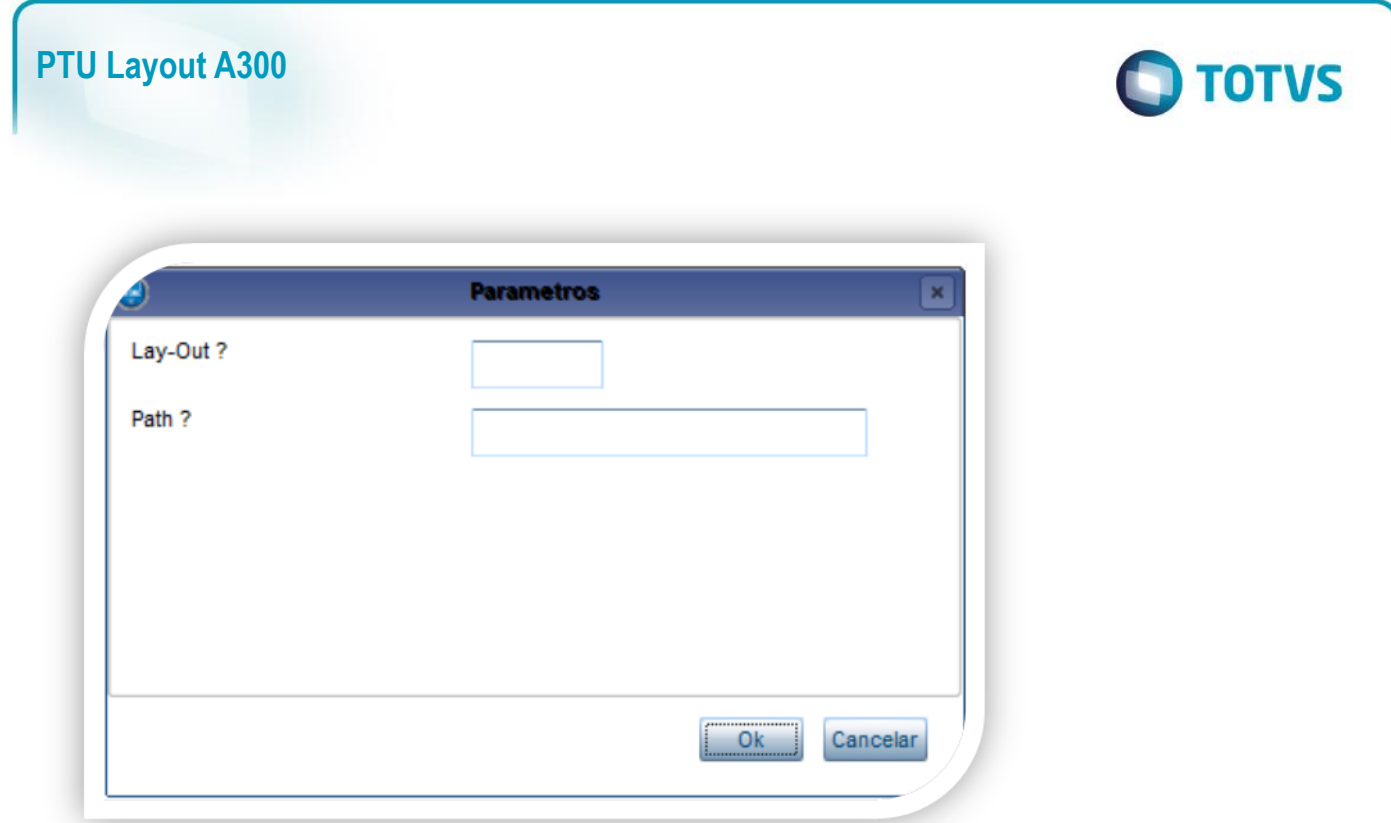

2. Na janela exibida, informe o layout A300 e o caminho onde foram salvos os arquivos EDI contidos no pacote (é recomendado salvar os arquivos dentro do RootPath).

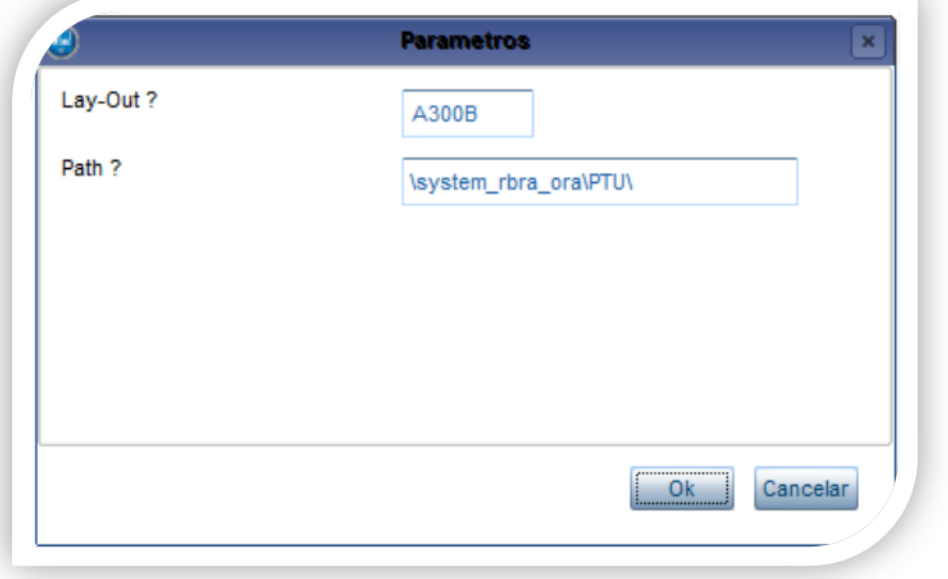

3. Acesse as opções **Miscelânea /Unimed/Edi-Exportação/ Layout A300.**

**Para a geração do layout A300 é necessário possuir produtos relacionados (opcionais) e usuários cadastrados com estes opcionais no cadastro de familia/usuário.**

 $\overline{\bullet}$ 

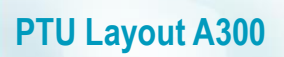

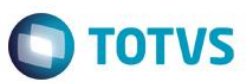

Produto Saúde (PLSA800)

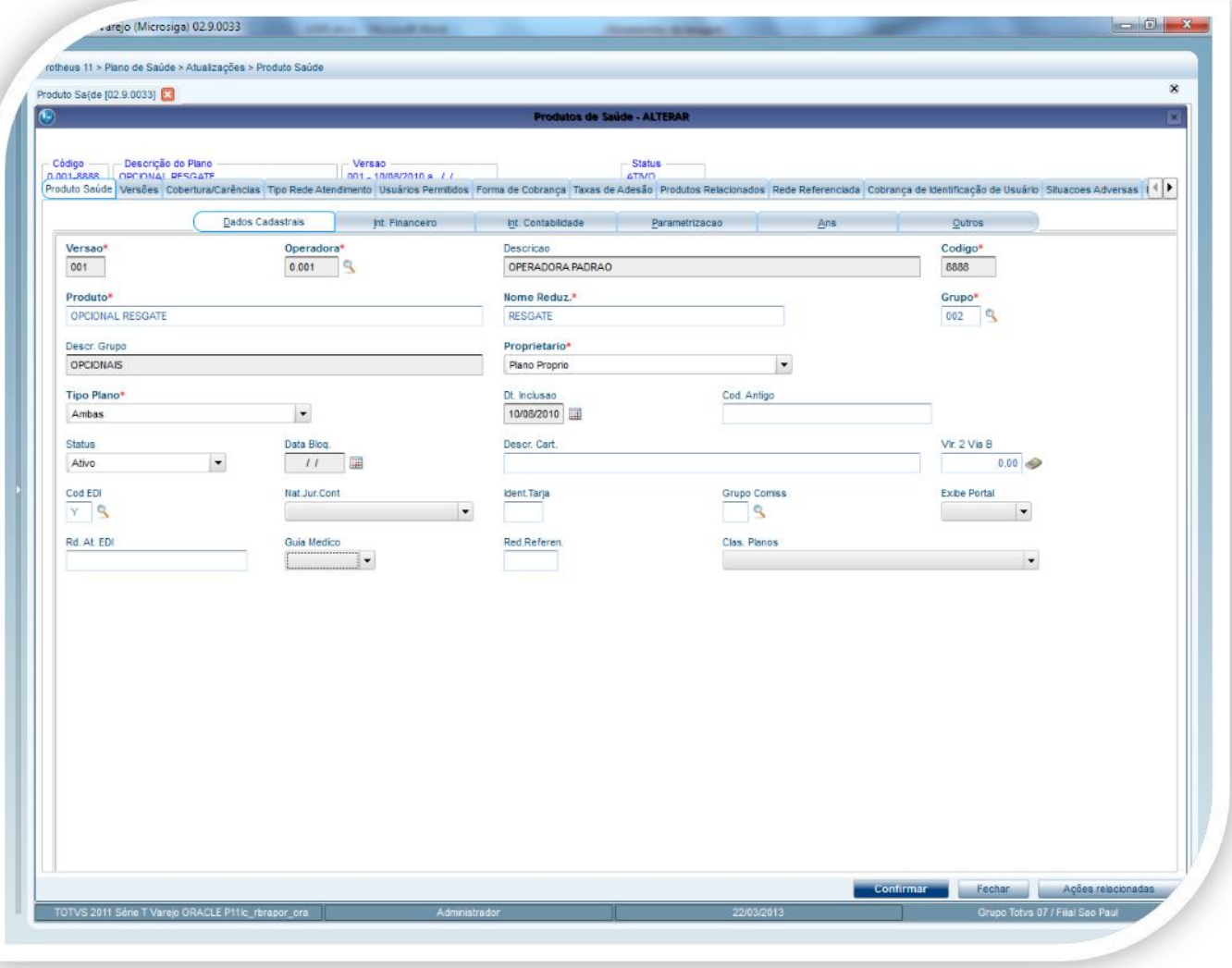

Este documento é de propriedade da TOTVS. Todos os direitos reservados. ©

Este documento é de propriedade da TOTVS. Todos os direitos reservados. ©

**Pasta Dados Cadastrais**

**Campos para geração do A300**

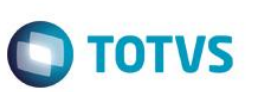

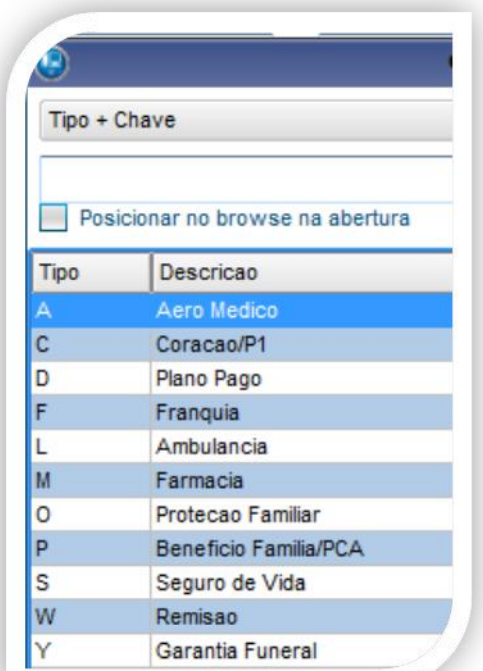

#### **Pasta Parametrização**

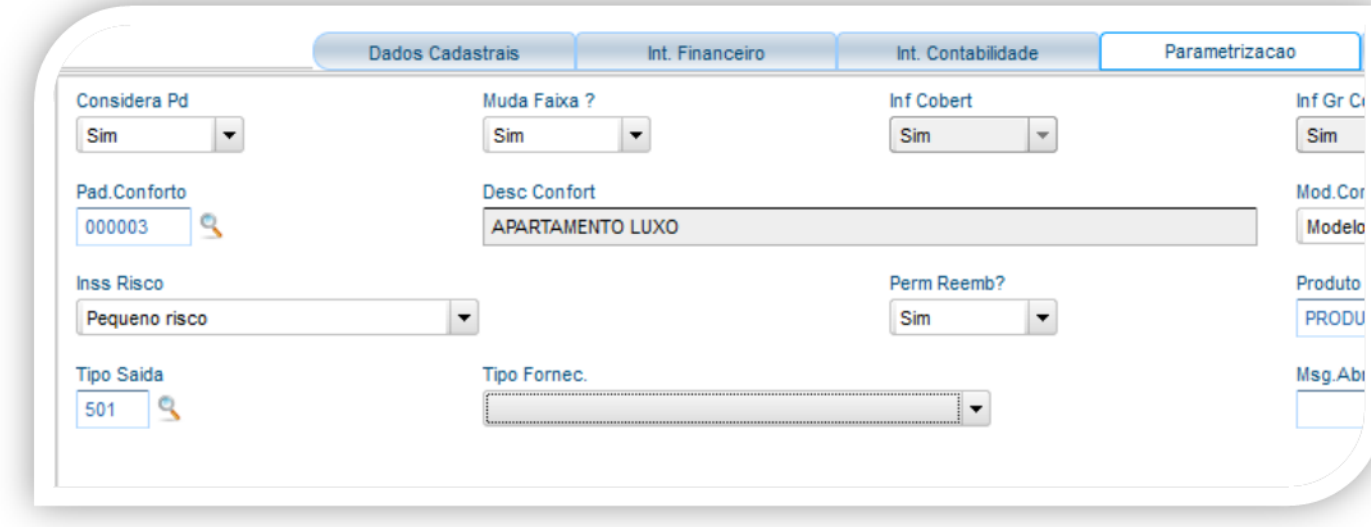

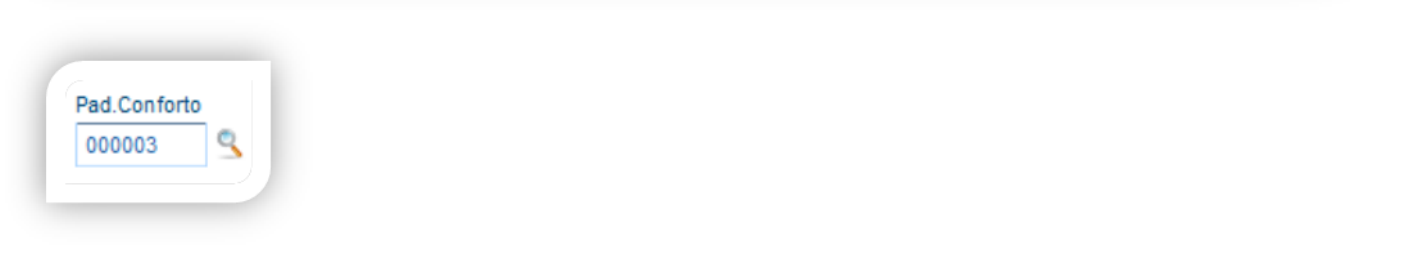

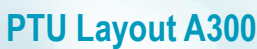

Codigo\*

000003

Desc.Acomod.

APARTAMENTO LUXO

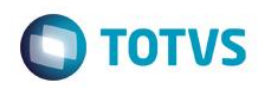

 $\blacktriangledown$ 

Código EDI

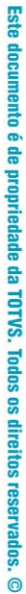

# Código EDI

#### **Pasta Produtos Relacionados**

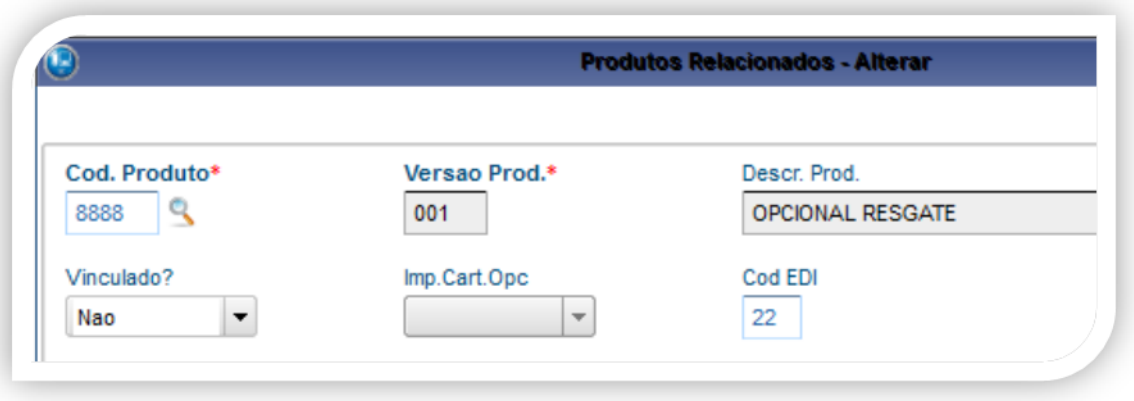

Descricao\*

 $\overline{\phantom{0}}$ 

APARTAMENTO LUXO

Cadastro de Padrao de Conforto - ALTERAR

#### Cod EDI 22

**Usuário com o opcional acima cadastrado (PLSA260)**

Este documento é de propriedade da TOTVS. Todos os direitos reservados. ©

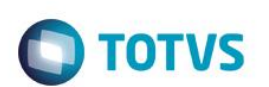

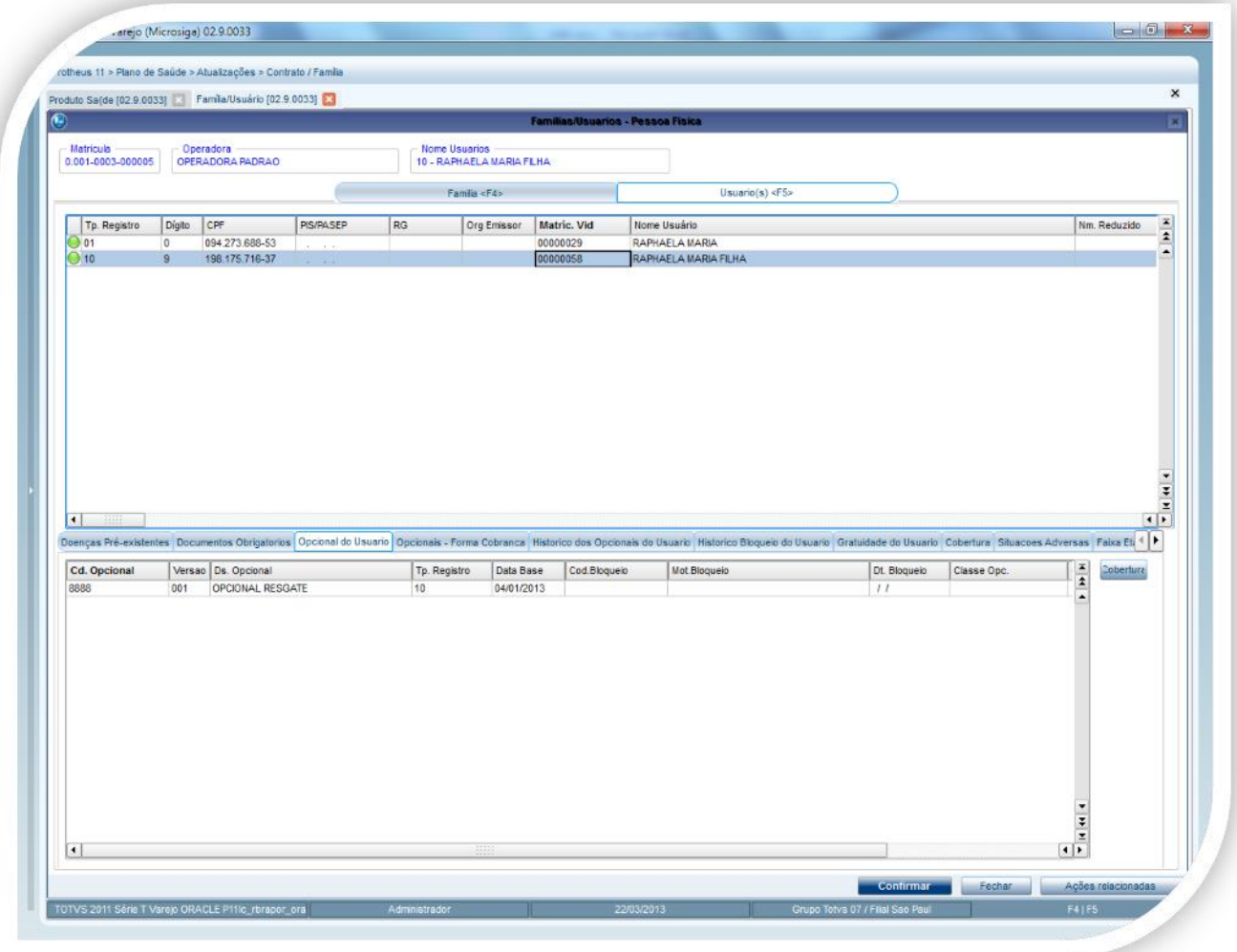

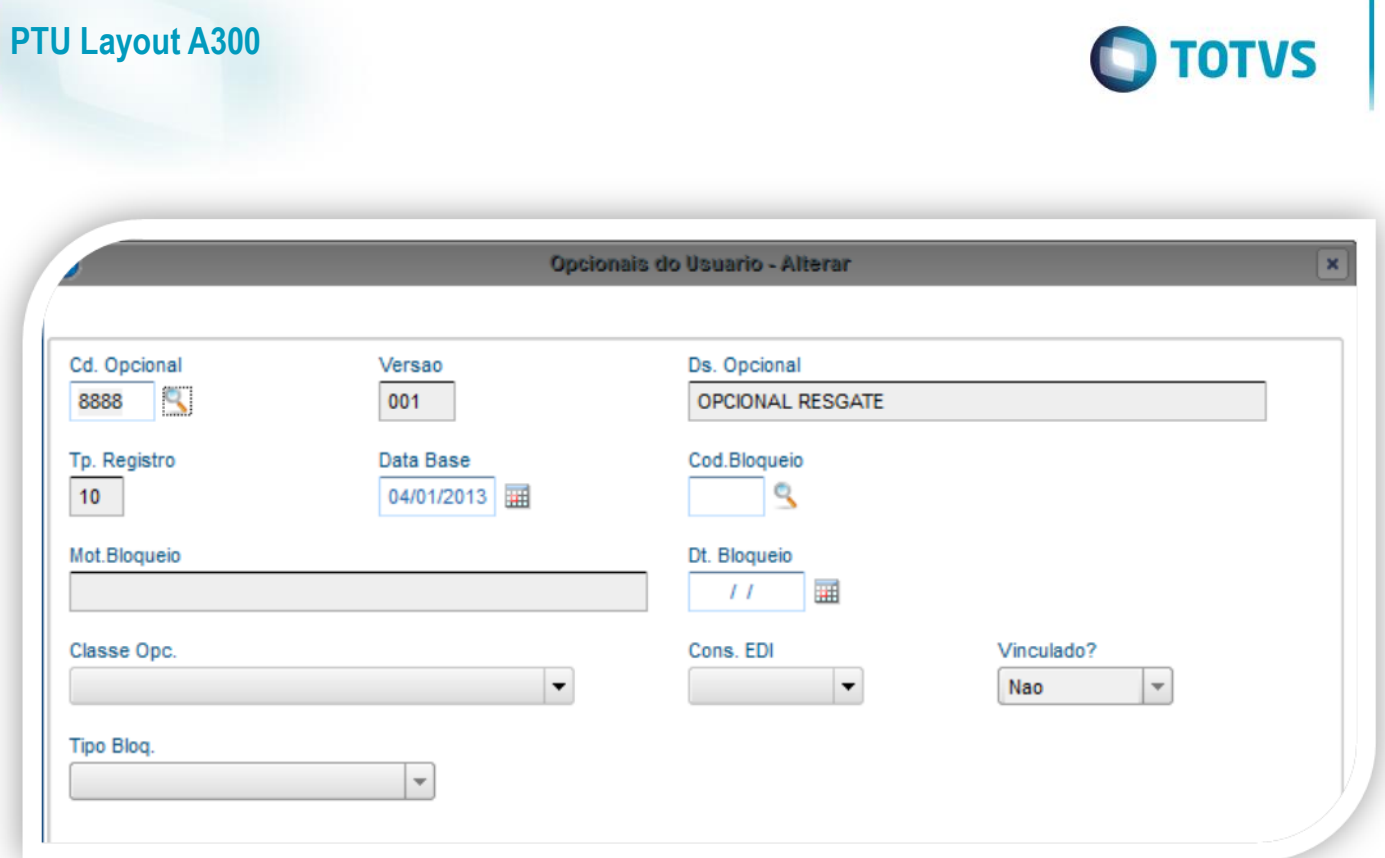

#### **Campos importantes para a geração no cadastro do opcional no usuário.**

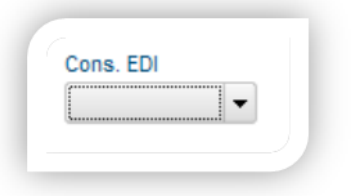

#### **Gerando o arquivo de exportação:**

Preencha os parâmetros conforme necessário. Confirme:

## **O** TOTVS

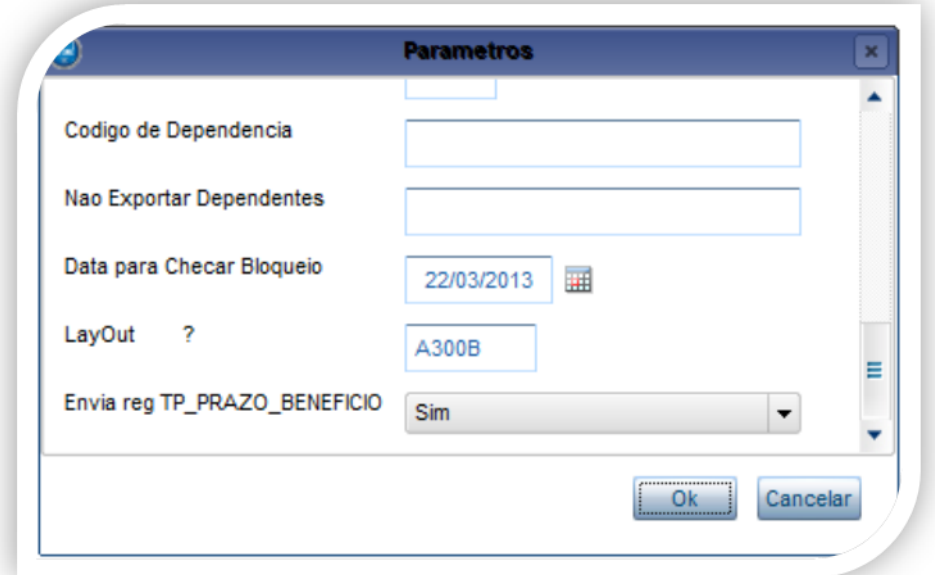

Observação:

Campo Tipo de Envio:

Tipo de envio

Cad. Completo  $\overline{\phantom{a}}$ 

**Cad. Ativos:** Não envia usuários bloqueados no período.

**Cad. Completo :** Envia todos os usuários sem restrições.

**Mov. Periódica :** Verifica se o usuário teve movimentação no período.

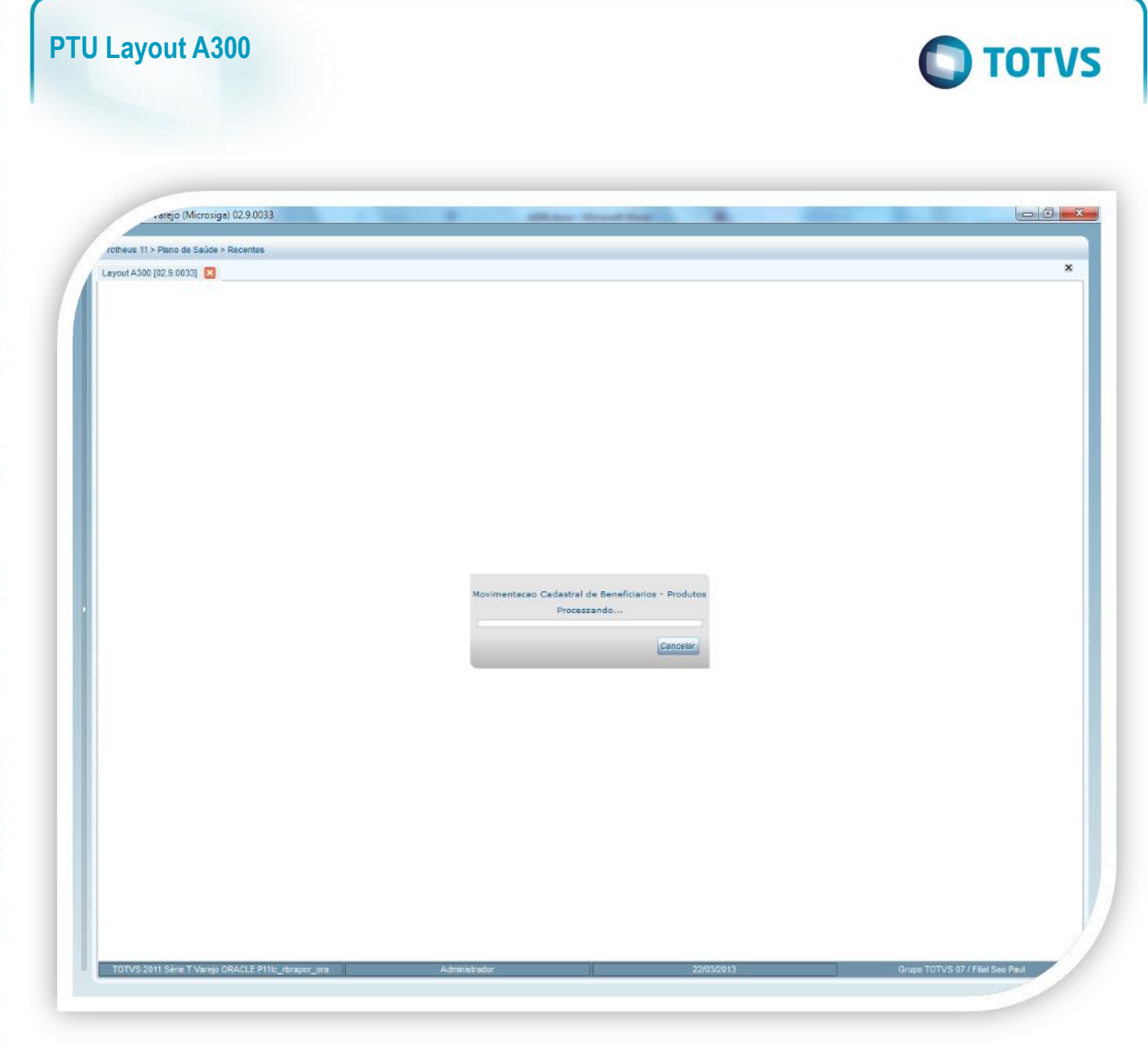

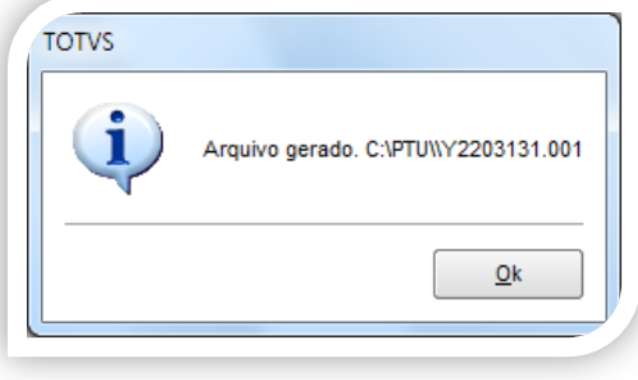

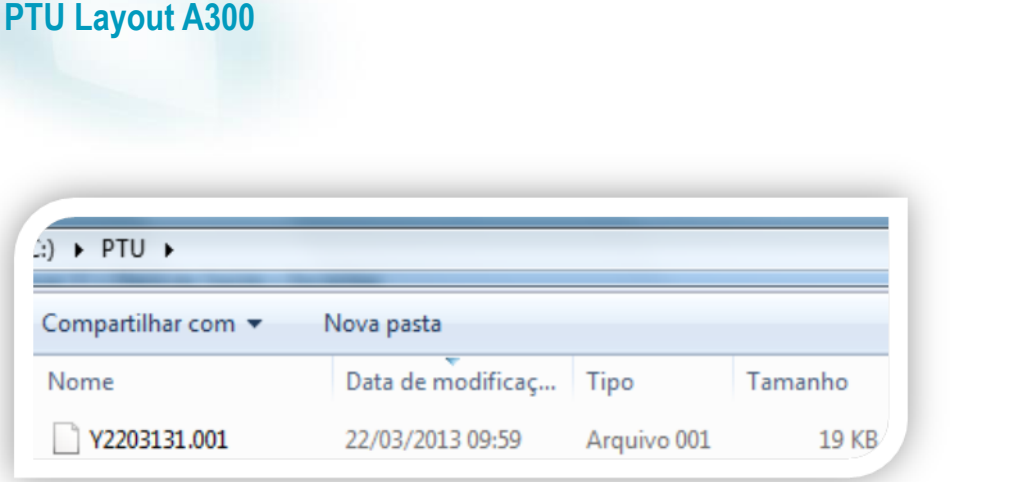

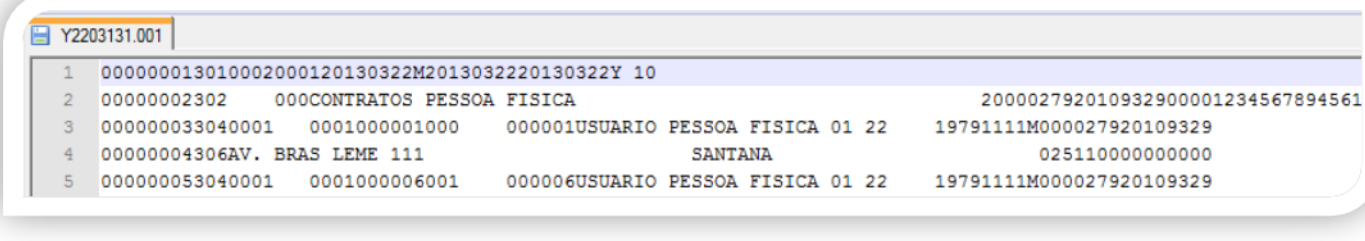

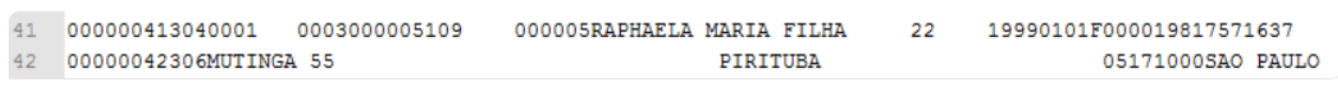

#### <span id="page-11-0"></span>**5. Conclusão**

Ao término deste tutorial, você deve estar apto a realizar a importação do PTU no Layout A300

**O** TOTVS